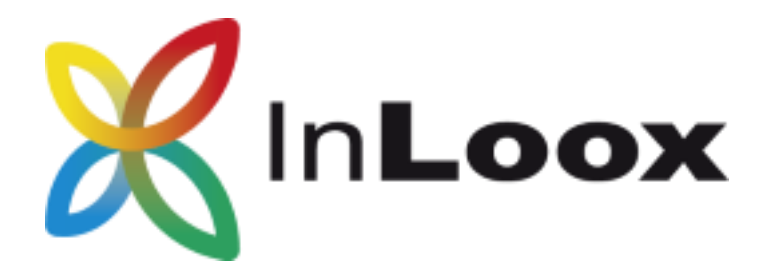

## **Projektmanagement – in Outlook integriert**

InLoox PM 8.x Update auf InLoox PM 9.x

Ein InLoox Whitepaper

Veröffentlicht: Februar 2016

Copyright: © 2016 InLoox GmbH.

Aktuelle Informationen finden Sie unter **http://www.inloox.de**

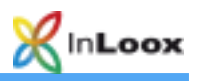

## Inhalt

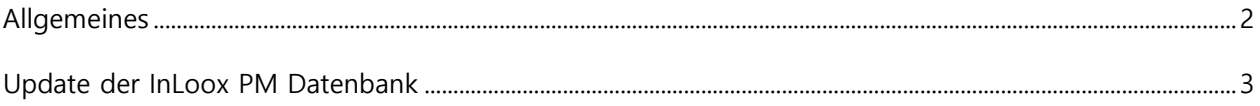

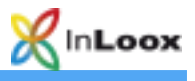

Die in diesem Dokument enthaltenen Informationen stellen die behandelten Themen aus der Sicht von InLoox zum Zeitpunkt der Veröffentlichung dar. Da InLoox auf sich ändernde Marktanforderungen reagieren muss, stellt dies keine Verpflichtung seitens InLoox dar, und InLoox kann die Richtigkeit der hier dargelegten Informationen nach dem Zeitpunkt der Veröffentlichung nicht garantieren.

Dieses Whitepaper dient nur zu Informationszwecken. InLoox SCHLIESST FÜR DIESES DOKUMENT JEDE GEWÄHRLEISTUNG AUS, SEI SIE AUSDRÜCKLICH ODER KONKLUDENT.

Die Benutzer/innen sind verpflichtet, sich an alle anwendbaren Urheberrechtsgesetze zu halten. Unabhängig von der Anwendbarkeit der entsprechenden Urheberrechtsgesetze darf ohne ausdrückliche schriftliche Erlaubnis der InLoox GmbH kein Teil dieses Dokuments für irgendwelche Zwecke vervielfältigt oder in einem Datenempfangssystem gespeichert oder darin eingelesen werden, unabhängig davon, auf welche Art und Weise oder mit welchen Mitteln (elektronisch, mechanisch, durch Fotokopieren, Aufzeichnen, usw.) dies geschieht.

© 2016 InLoox GmbH. Alle Rechte vorbehalten.

IQ medialab und InLoox sind entweder eingetragene Marken oder Marken der InLoox GmbH in Deutschland und/oder anderen Ländern.

Die in diesem Dokument aufgeführten Namen bestehender Unternehmen und Produkte sind möglicherweise Marken der jeweiligen Rechteinhaber.

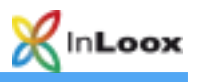

## Allgemeines

Dieses Dokument beschreibt das Vorgehen um eine InLoox 8 Datenbank erfolgreich zu aktualisieren. Für das Update einer InLoox 8.x Version auf InLoox 9.x ist eine Aktualisierung der Datenbank erforderlich. Eine Datenbanksicherung ist erforderlich, da nach dem Update ein Zurückgehen nicht möglich ist.

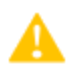

Bitte beachten Sie, dass mit InLoox PM 9 der Support für Outlook 2007 beendet wurde.

**Bitte beachten Sie**: Um InLoox PM 9 verwenden zu können, **benötigen Sie einen gültigen InLoox PM 9 Lizenzschlüssel**. Setzen Sie sich direkt mit uns oder Ihrem zuständigen Vertriebspartner in Verbindung, falls Sie noch nicht über einen InLoox PM 9 Lizenzschlüssel verfügen. Wir helfen Ihnen gerne.

Führen Sie folgende Schritte durch um die Daten vor einem Update zu sichern.

- 1. Stellen Sie sicher, dass nicht mehr mit der Datenbank gearbeitet wird.
- 2. Verbinden Sie mit der InLoox Datenbank und sichern Sie diese vollständig. Alle unterstützen Datenbankhersteller bieten hierfür entsprechende Anleitungen und Programme.
- 3. Führen Sie das Update der Datenbank wie im folgenden Kapitel beschrieben durch.

Sollten Sie sich unsicher sein, ob ein Update der Datenbank erforderlich ist, können Sie jederzeit versuchen ein Update durchzuführen. Das Setup zeigt Ihnen gegebenenfalls an, dass die Datenbank aktuell ist.

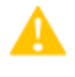

Wenn die Datenbank aktualisiert wird, müssen alle Clients den erforderlichen Versionsstand besitzen.

Alte Clients werden geblockt und es erscheint eine entsprechende Meldung.

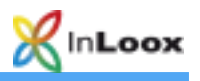

## Update der InLoox Datenbank

1. Start Sie die Installationsdatei.

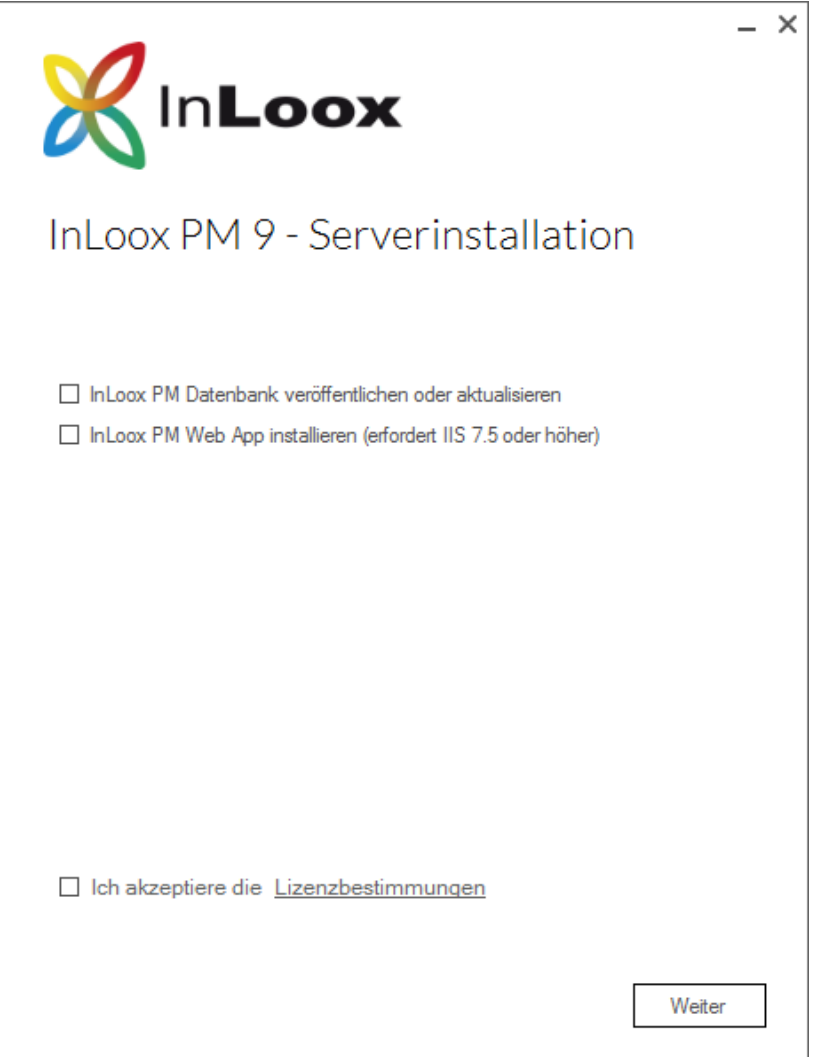

- 2. Wählen Sie **InLoox PM Datenbank veröffentlichen oder aktualisieren**.
- 3. Akzeptieren Sie die Lizenzbestimmungen und klicken Sie auf Weiter.

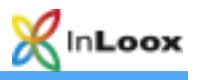

4. Geben Sie die Verbindungsdaten zur bestehenden InLoox-Datenbank ein und klicken Sie auf **Weiter**

**Wichtig**: Für das Upgrade muss die gleiche Anmeldung an der Datenbank verwendet werden, wie für die ursprüngliche Installation. Andernfalls werden neue Tabellen falsch angelegt. Es empfiehlt sich, das Upgrade unter Microsoft SQL Server mit dem sa-Account durchzuführen.

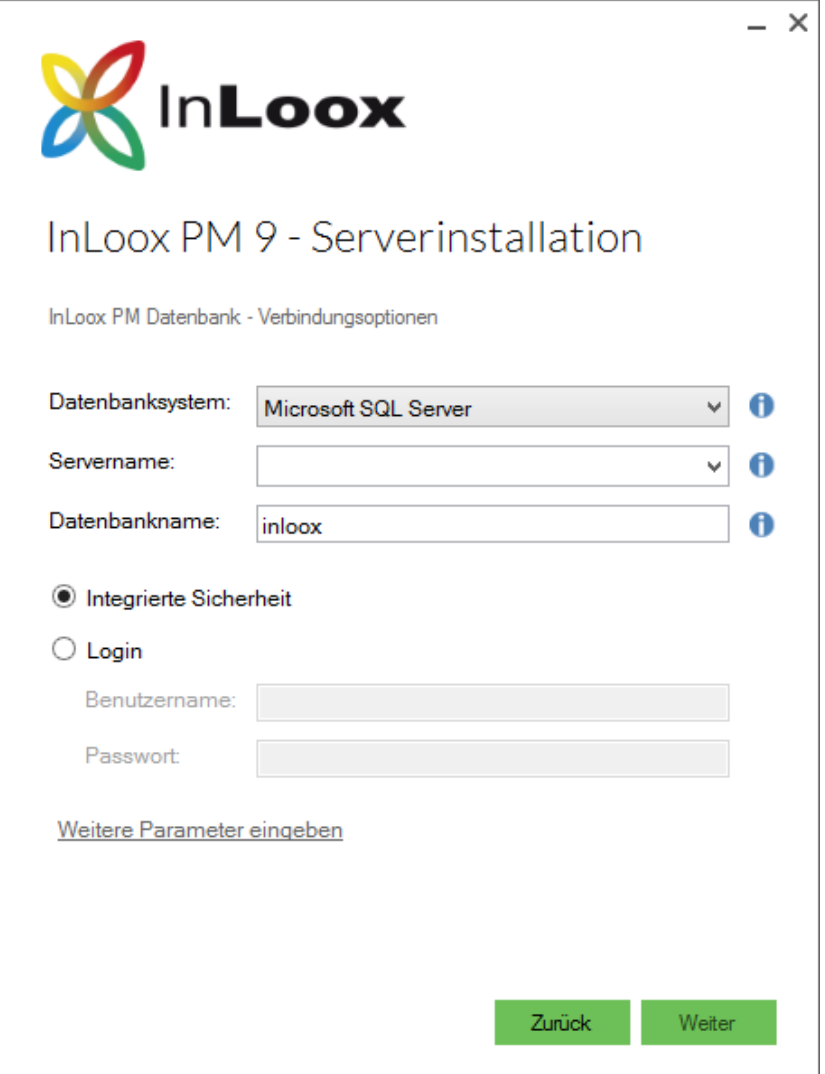

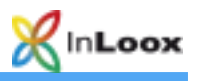

5. Bitte wählen Sie die Zeitzone, in der Sie Ihre Daten pflegen und geben Ihren InLoox PM 9 Lizenzschlüssel ein.

Sie haben zusätzlich die Möglichkeit weitere Lizenzschlüssel einzugeben.

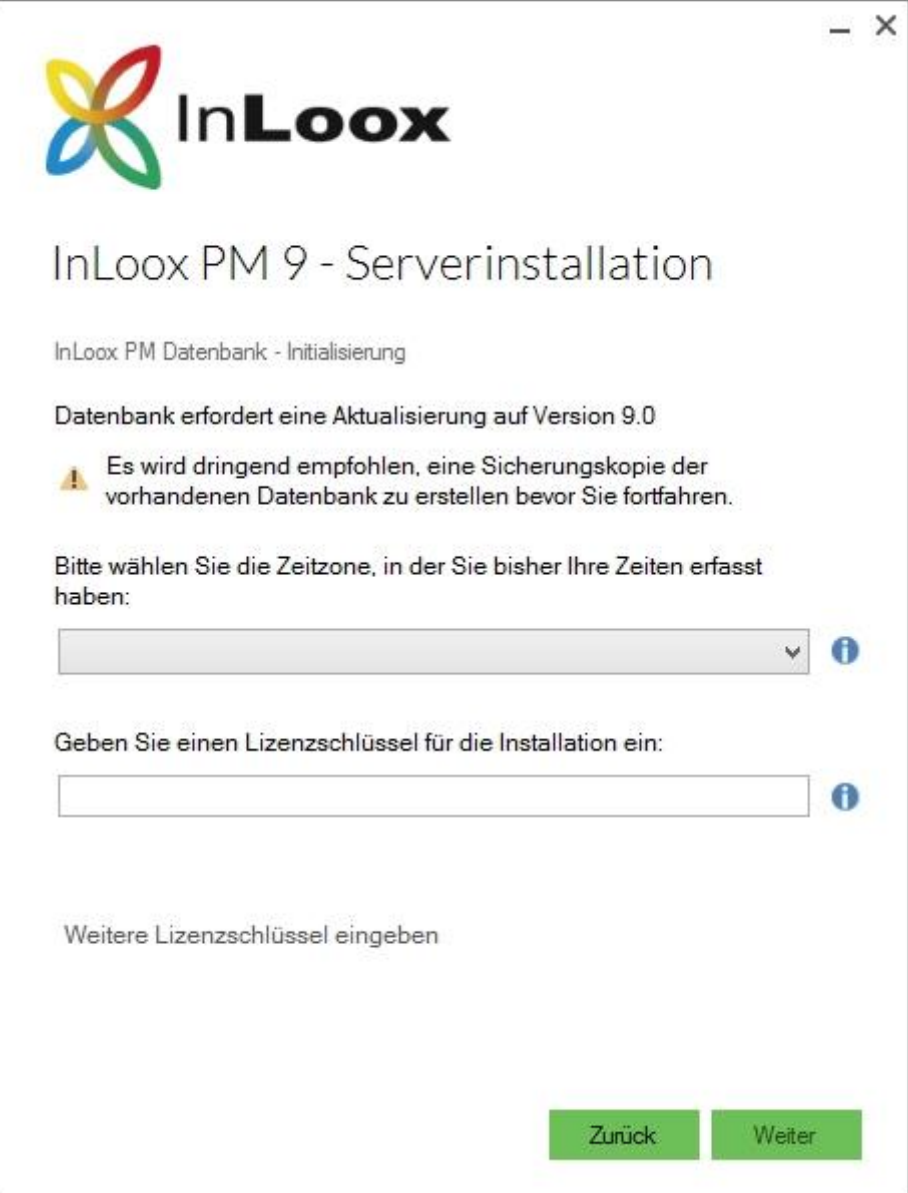

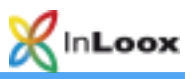

6. Das Setup aktualisiert nun die Datenbank automatisch. Bitte beachten Sie, dass dieser Vorgang, je nach vorhandener Datenmenge, mehrere Minuten in Anspruch nehmen kann.

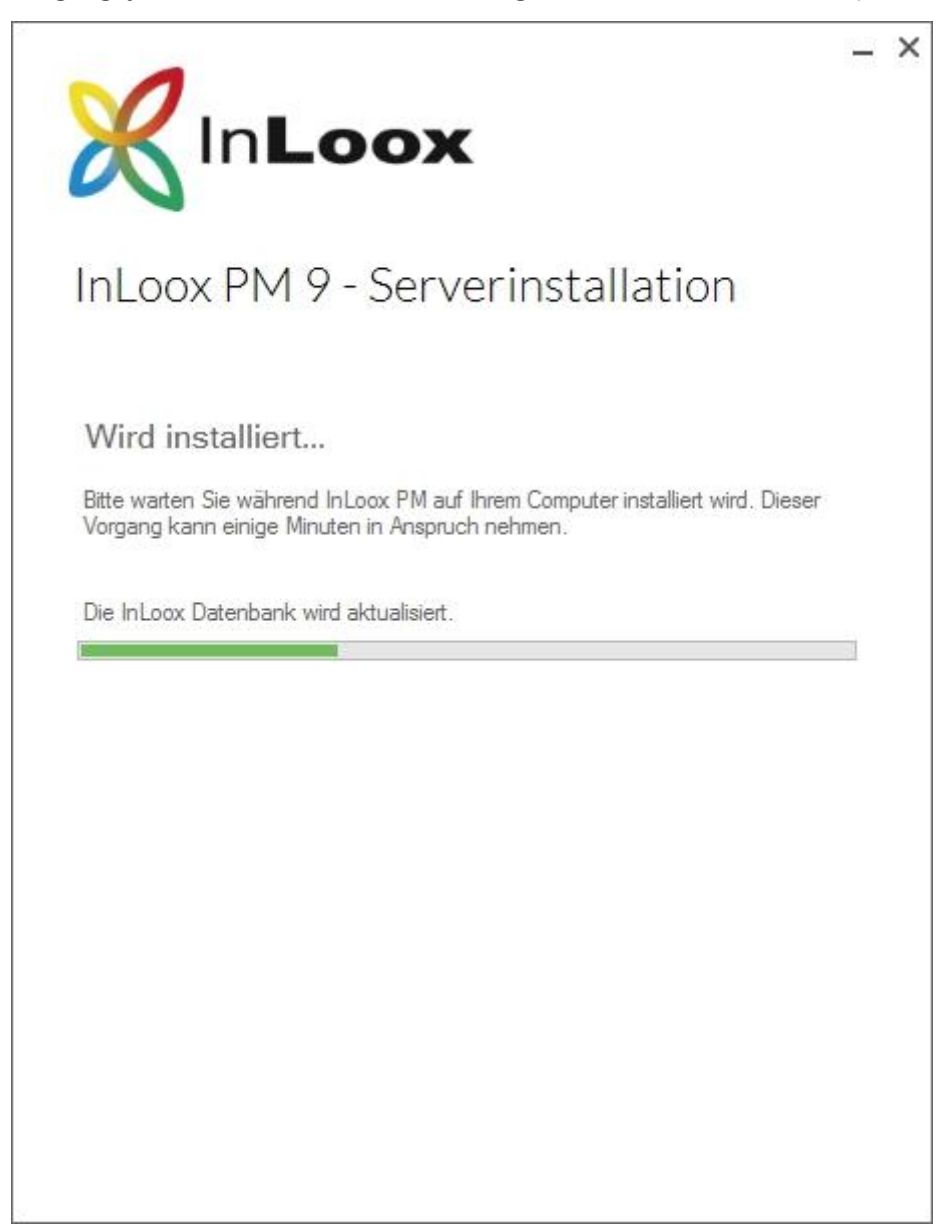

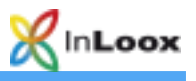

7. Die Aktualisierung der Datenbank ist abgeschlossen. Es wird noch ein kurzer Verbindungstest durchgeführt. Bestätigen Sie anschließend mit **Weiter.**

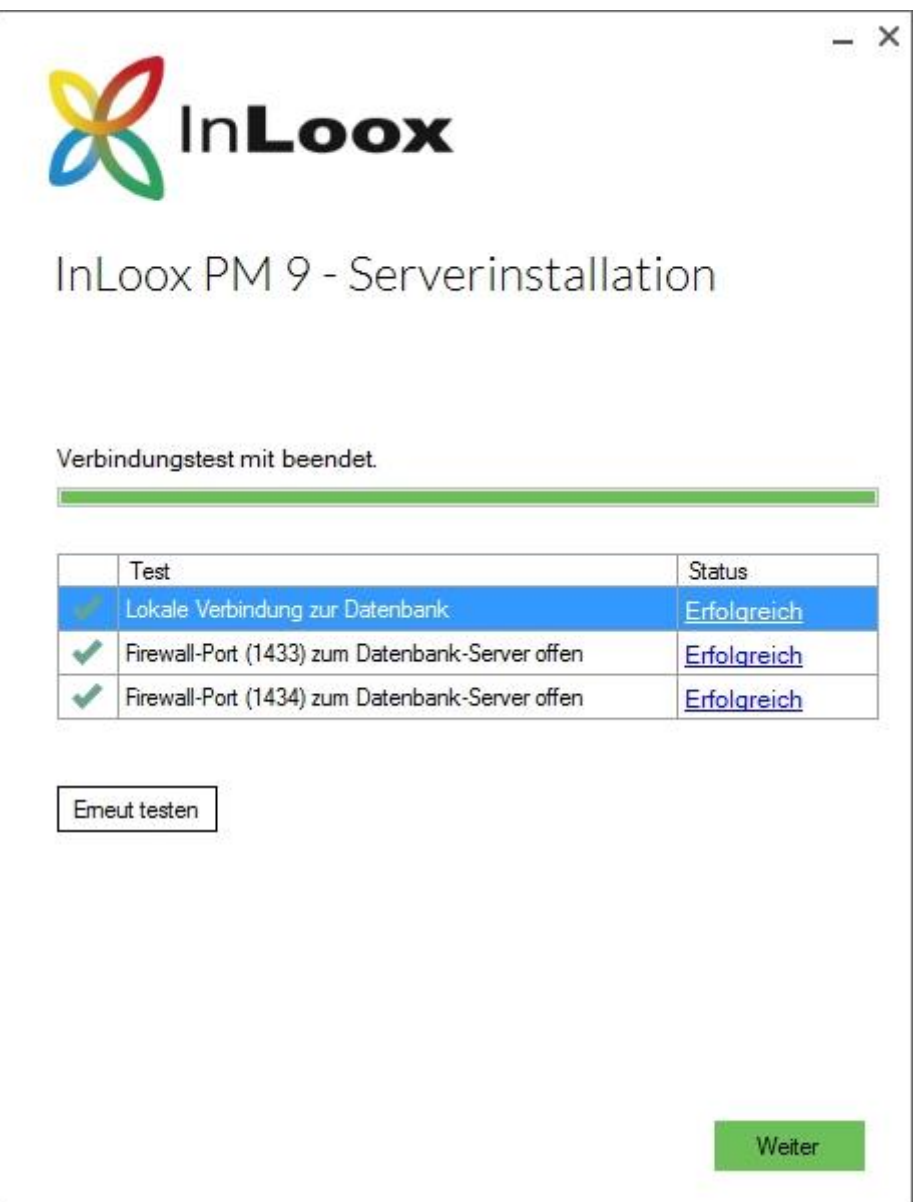

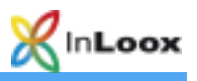

8. Zum Abschluss können Sie noch die connect.info abspeichern. Diese benötigen Sie für die Installation des Outlook-Clients.

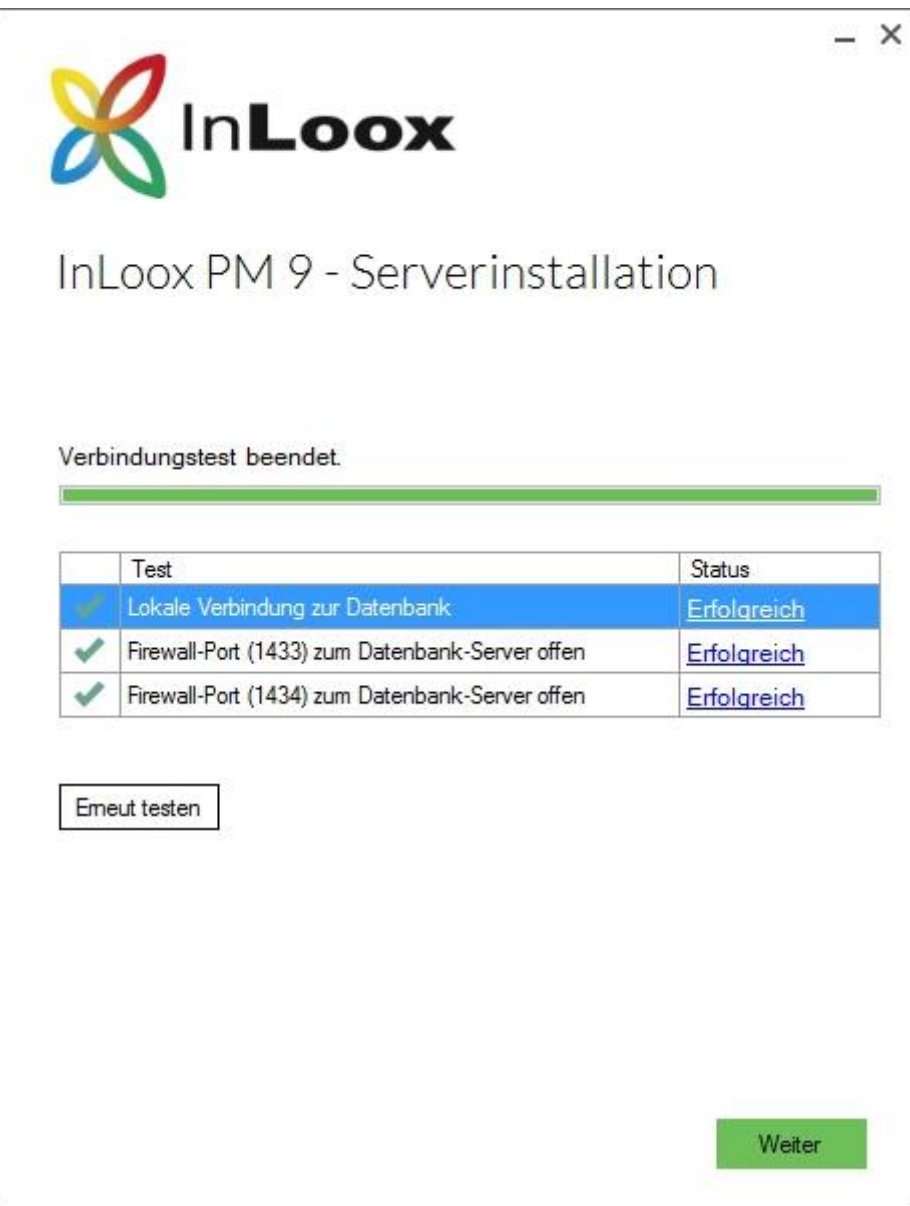